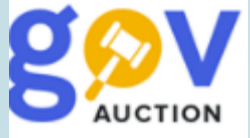

## Участь в електронному аукціоні

Інструкція для учасника

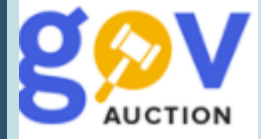

Право на участь в електронному Аукціоні, має учасник (постачальник), який подав свою пропозицію (ставку) у відповідній закупівлі. Після завершення періоду «очікування пропозицій», за умови наявності щонайменше двох поданих пропозицій до закупівлі, учасник, отримує індивідуальне посилання для участі в Аукціоні, Дата та час проведення Аукціону визначаються системою автоматично, у робочий час з 11-00 до 16-00, та відображаються у розділі **Дати та терміни** (1) (якщо закупівля Допорогова або Спрощена, дата аукціону з'являється після завершення періоду уточнень). Для участі в Аукціоні, у кабінеті користувача, необхідно відкрити оголошення про закупівлю, перейшовши у **Меню користувача** (2) до блоку **Мої пропозиції** (3) у розділ **Тендери** (4).

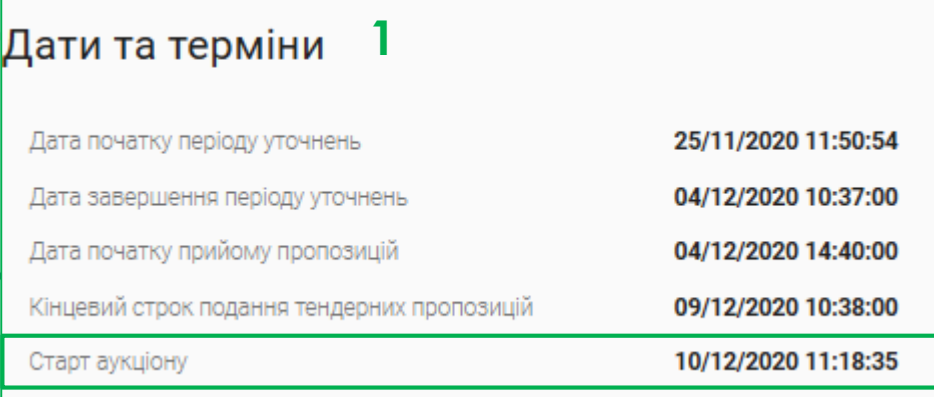

**Звертаємо увагу!** Якщо заплановано декілька Аукціонів одночасно, необхідно відкривати кожний наступний Аукціон у іншому браузері, через кабінет користувача. Декілька відкритих вкладок з активними аукціонами, в одному браузері, може спричинити ситуацію, при якій буде неможливим зробити ставку.

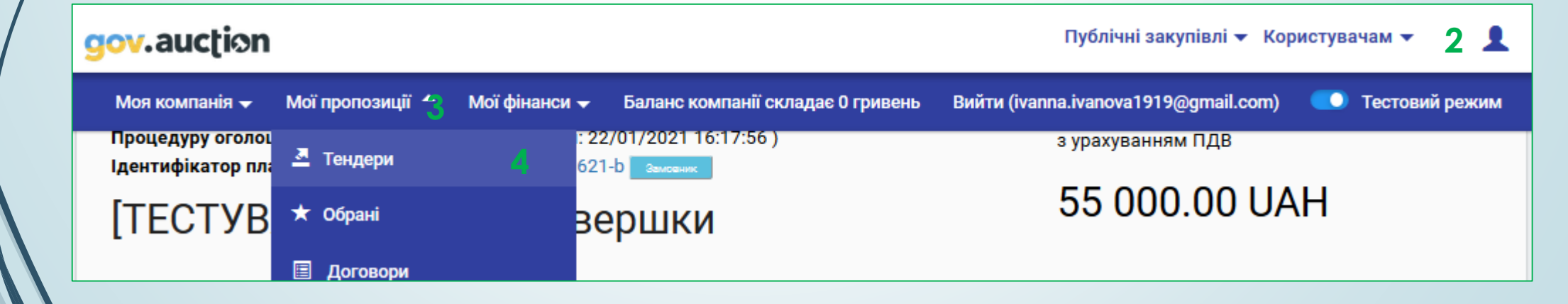

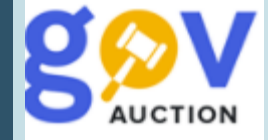

Внизу оголошення, у розділі **Посилання,** не раніше ніж за 15 хвилин до призначеного часу аукціону, необхідно перейти за посиланням «Перейти в аукціон для участі» (1). Відкриється нова вкладка зі сторінкою аукціону, необхідно погодитись з умовами аукціону. На сторінці аукціону відображається ідентифікатор закупівлі, назва замовника та назва закупівлі, блок з інформацією про закупівлю (2), відлік часу (3). **Важливо**! Якщо на строчці інформації (4) відображається напис «Ви спостерігач і не можете робити ставки», необхідно здійснити вхід до аукціону, через кабінет користувача, відкривши оголошення про закупівлю, та перейти за посиланням для участі.

## Посилання

Перейти в аукціон для участі 1

Для участі в аукціоні Вам необхідно у налаштуваннях браузера дозволити відображення спливаючих вікон

Після старту аукціону, система робить паузу 5 хвилин до початку першого раунду, відкривається кількість учасників під номерами та їхні ставки. Себе учасник аукціону, має бачити під словом «**ВИ**». Електронний аукціон проходить у три раунди, у кожному з раундів, кожен учасник має право ходу на протязі двох хвилин, у порядку черги від найбільшої ставки до найменшої. Після завершення раунду система робить паузу 2 хвилини і розпочинає наступний раунд. По завершенні третього раунду, за кілька хвилин, система розкриває інформацію про учасників.

**2 3**

Ви спостерігач і не можете робити ставки.

## UA-2021-01-18-005364-a

**4**

Після початку першого раунду, право ходу надається учаснику, який знаходиться першим у черзі турнірної таблиці (має найвищу ставку по відношенню до інших учасників аукціону), навпроти такого учасника з'являється годинник (1), учасник має 2 хвилини для здійснення ходу - змінити ставку, у бік зменшення, з урахуванням «Кроку зменшення ціни». При наявності двох однакових ставок, право першого ходу буде мати учасник, що подав свою ставку пізніше.

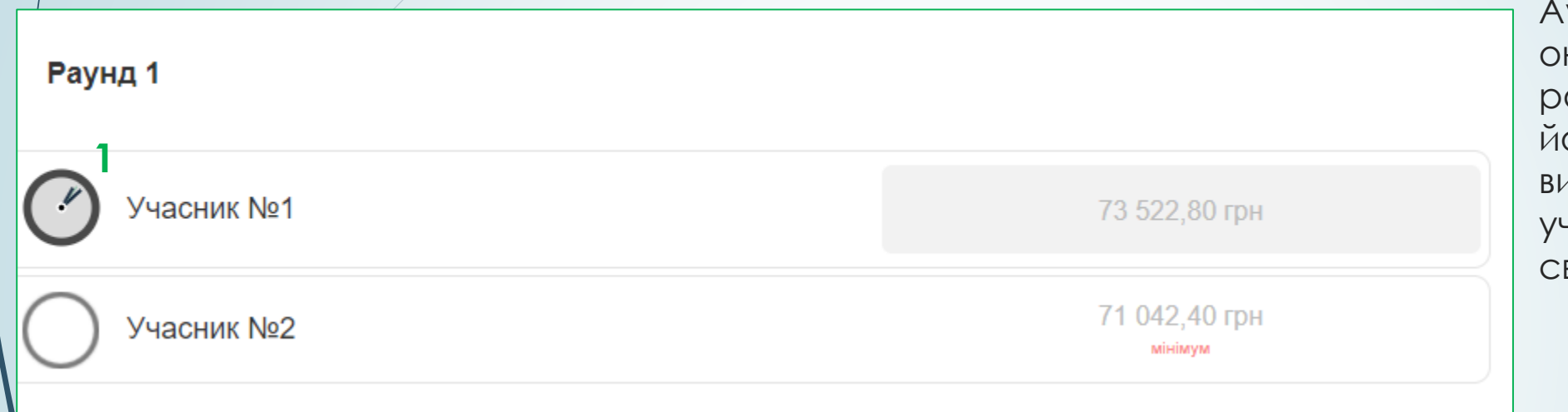

Аукціон відбувається в нлайн режимі, у три раунди (послідовно), його тривалість визначається кількістю учасників, що подали вої пропозиції (ставки).

«Крок зменшення ціни» відображається оголошенні про закупівлю, у полі **Розмір мінімального кроку пониження ціни** (2), або його можна знайти на сторінці аукціону, у блоку інформації (3), якщо натиснути на позначення, відкриється вікно з основною інформацією про закупівлю.

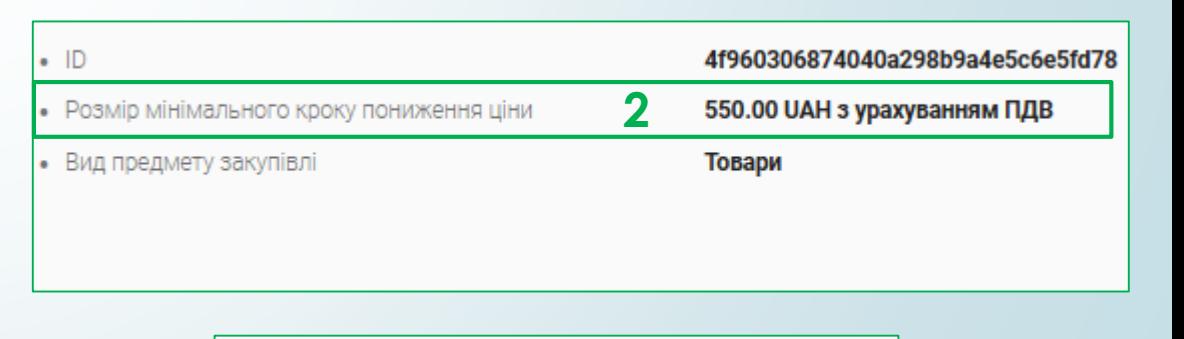

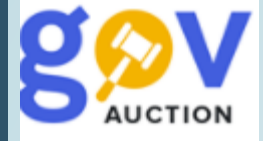

Коли право ходу перейде до вашої ставки (пропозиції) – навпроти «ВИ» з'явиться годинник, внизу сторінки з'явиться поле для вводу - «Ваша ставка», необхідно ввести значення вашої ставки, та переконавшись у правильності введеного значення, натиснути кнопку **Зробити заявку,** з'являється підтвердження від системи, що заявку зроблено/прийнято. Поки не вийшли дві хвилини для ходу, ставку(пропозицію) можливо змінити натиснувши кнопку **Змінити** (ввести нове значення та ще раз підтвердити пропозицію, натиснувши **Зробити заявку**)**.** Після вичерпання часу, для ходу, система опублікує вашу пропозицію та передасть право ходу наступному учаснику або почнеться відлік часу до наступного раунду.

Радимо до початку Аукціону, зробити розрахунок сум для участі, визначивши для себе мінімальний поріг суми, за який ви не будете виходити. Під час раунду ви можете не робити крок на зниження, залишивши суму вашої ставки без змін (система опублікує вашу поточну суму), а зробити крок у наступному раунді. Аукціон відбудеться навіть якщо жоден з учасників не зробить крок на зменшення.

Публічні закупівлі ▼

Всі закупівлі

Актуальні закупівлі

**1** Активні закупівлі

Архів закупівель

Плани

Договори

До початку власного Аукціону, можливо переглянути будь який Аукціон в онлайн режимі, у зручний для вас час. Щоб обрати аукціон для перегляду, необхідно у блоку **Публічні закупівлі** (Головного меню), перейти до розділу **Активні закупівлі** (1), у пошуковику обрати статус **Аукціон** (2), натиснути **Шукати.** Серед виведених закупівель обрати оголошення із зручним часом, для перегляду аукціону (у відкритому оголошенні необхідно перейти за посиланням «Перейти в аукціон» (3))

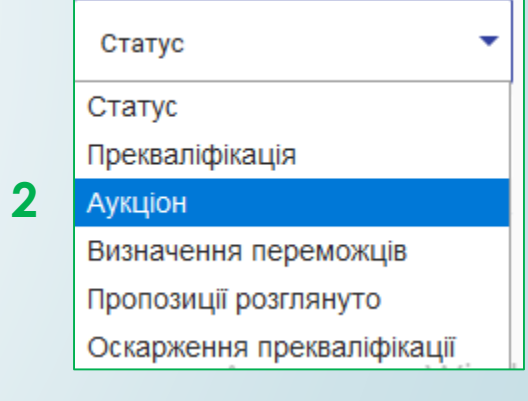

**3**

Посилання

Перейти в аукціон